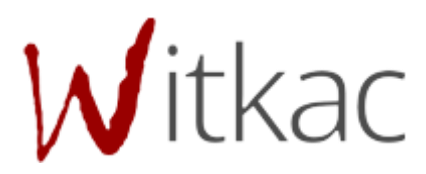

# **INSTRUKCJA OBSŁUGI KREATORA** SKŁADANIA WNIOSKÓW DOT. **PRZYZNANIA JEDNORAZOWEGO STYPENDIUM DLA WYBITNIE UZDOLNIONYCH** UCZNIÓW/MATURZYSTÓW

## Spis treści

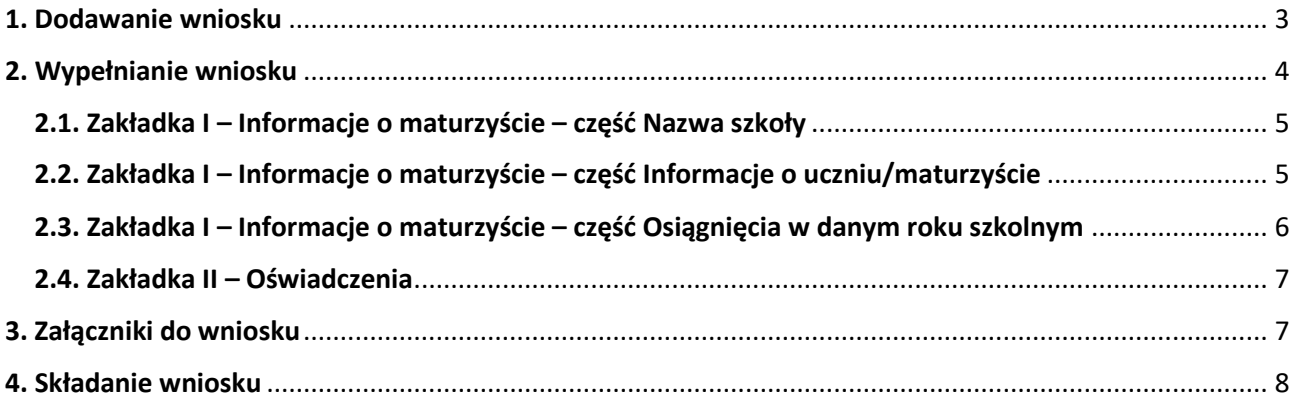

## <span id="page-2-0"></span>1. Dodawanie wniosku

Aby złożyć wniosek, należy przejść do zakładki "Konkursy", która znajduje się w menu po lewej stronie. Następnie wybieramy nabór, który nas interesuje z zakładki "trwa nabór". Aktualne konkursy znajdują się również w zakładce "Mój profil".

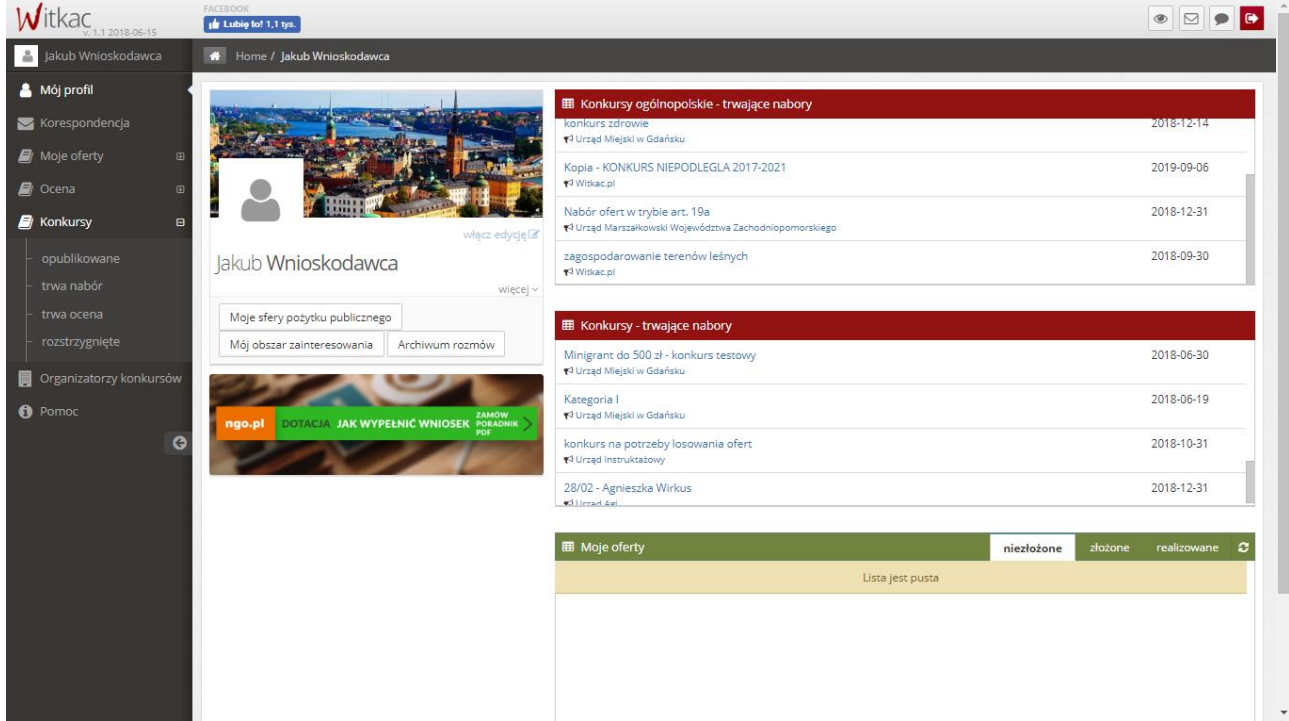

Po kliknięciu w zielony przycisk "Dodaj wniosek" Wnioskodawca przejdzie do elektronicznego formularza w celu uzupełnienia w nim odpowiednich danych.

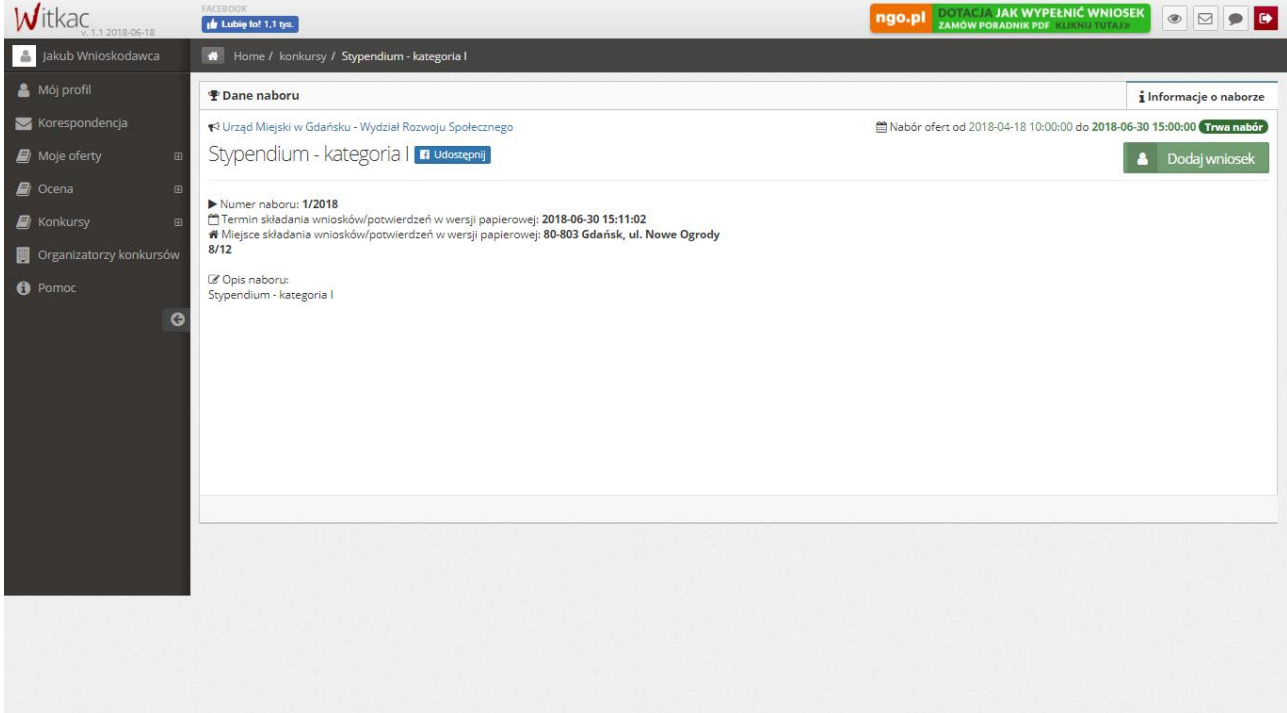

## <span id="page-3-0"></span>2. Wypełnianie wniosku

WAŻNE! **Komunikaty w kolorze czerwonym oznaczają błędy w wypełnianiu pola i nie pozwolą na złożenie wniosku bez jego poprawienia. Przy próbie przejścia pomiędzy zakładkami lub zapisie pojawi się komunikat o błędach w formularzu.**

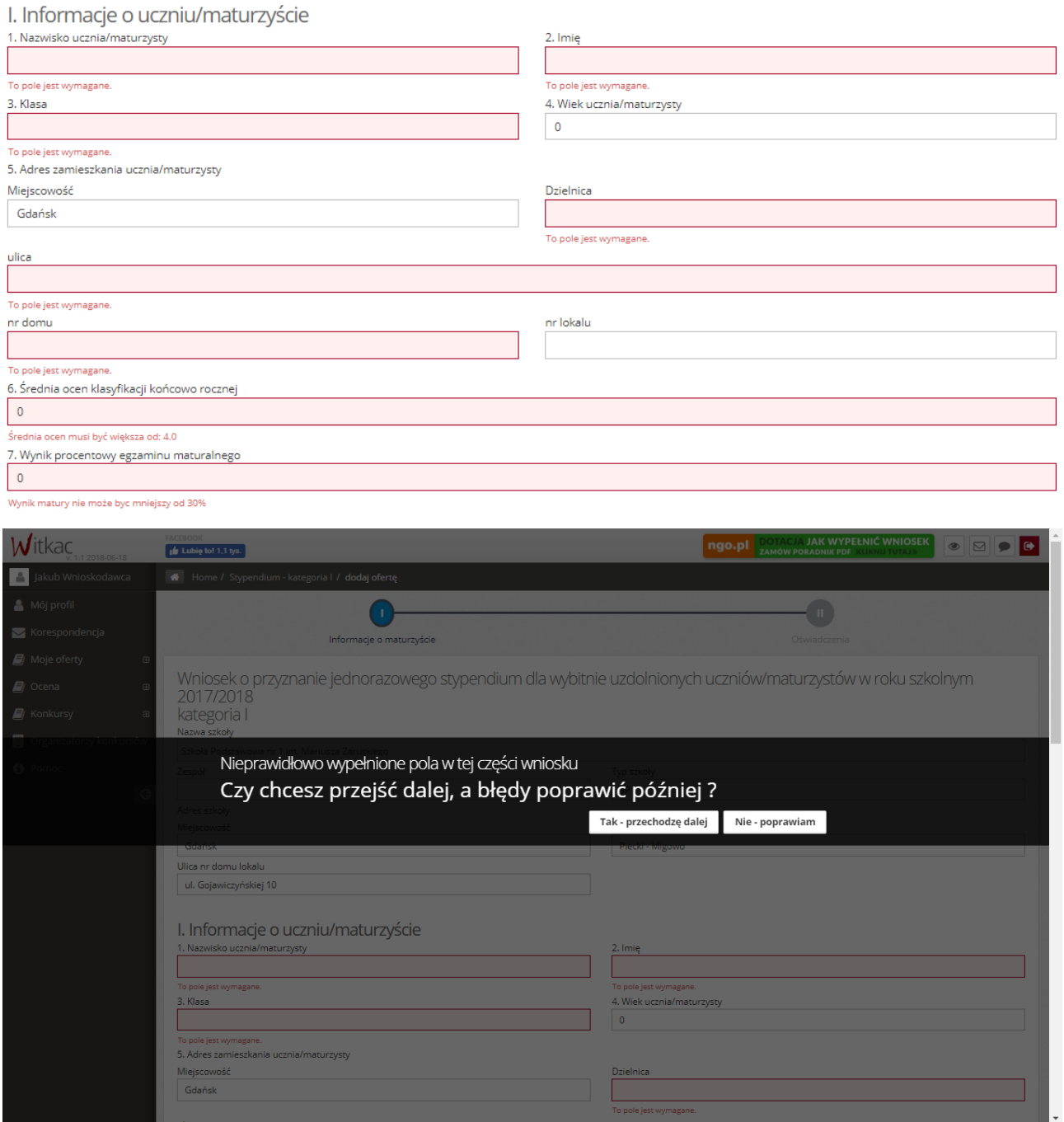

Formularz zawiera dwie zakładki, które należy wypełnić:

- I. Informacje o maturzyście
- II. Oświadczenia

Przy pominięciu wymaganego pola do złożenia wniosku system oznaczy je na czerwono i udzieli podpowiedzi, dlaczego rubryka została zaznaczona.

Po wypełnieniu wszystkich pól, aby przejść do następnego etapu wniosku należy przycisnąć "Następny krok", lub kliknąć "kropkę", która przeniesie nas w dowolne wybrane miejsce.

W tle prowadzony jest autozapis wniosku w odstępach 5 minut, dzięki któremu podczas awarii komputera/Internetu nie będziemy musieli wprowadzać wszystkich danych od początku. Autozapis pojawia się również w momencie przechodzenia pomiędzy zakładkami formularza.

W przypadku popełnienia jakiegokolwiek błędu podczas wypełniania formularza, jesteśmy w stanie poprawić go z dowolnego miejsca, na etapie edycji jak i po zapisie.

#### <span id="page-4-0"></span>2.1. Zakładka I – Informacje o maturzyście – część Nazwa szkoły

W zakładce "Informacje o maturzyście" na początku wybieramy z rozwijanej listy nazwę szkoły. Spowoduje to automatyczne uzupełnienie pól w sekcji dot. szkoły: Zespół (o ile jest w bazie), Typ szkoły oraz jej adres.

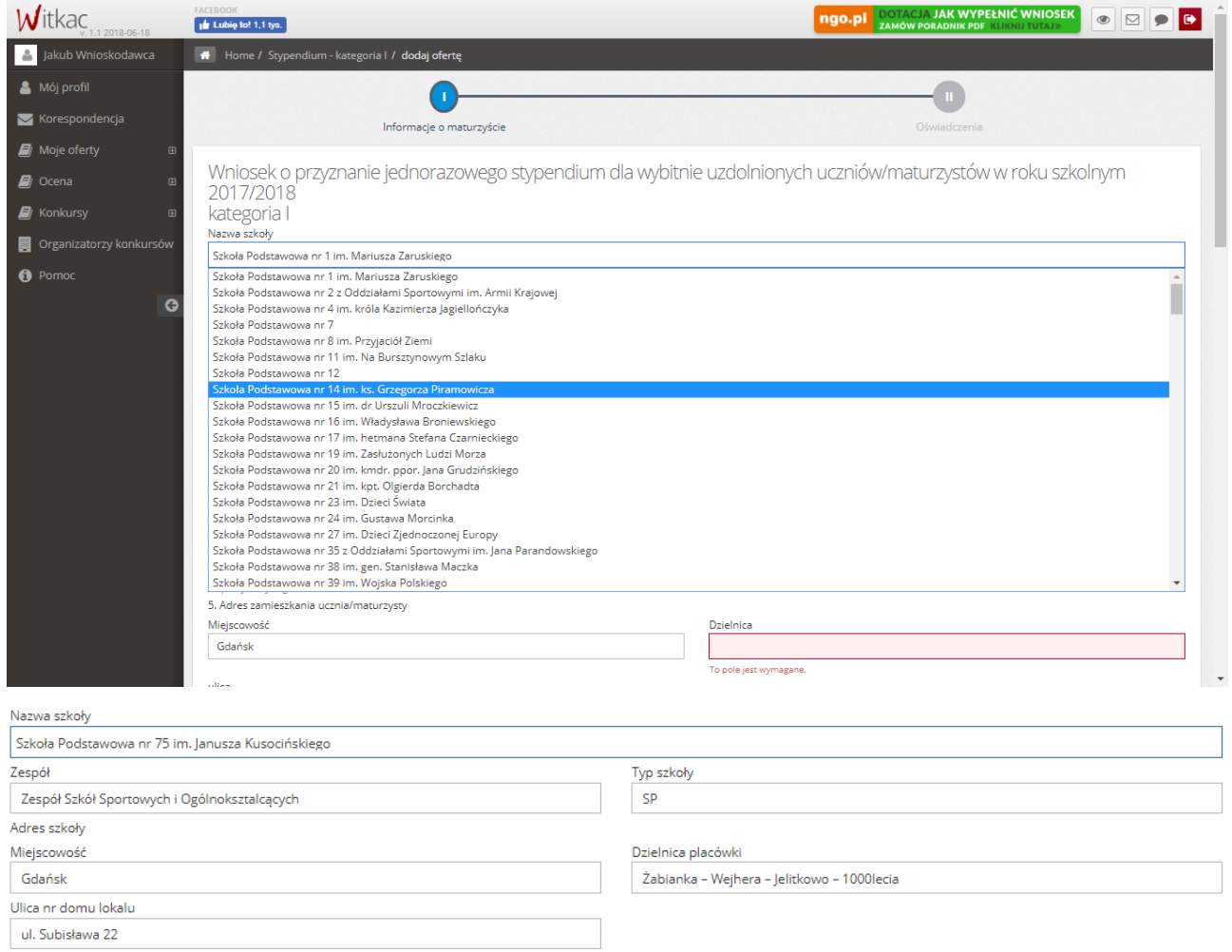

#### <span id="page-4-1"></span>2.2. Zakładka I – Informacje o maturzyście – część Informacje o uczniu/maturzyście

W tej części uzupełniamy dane o uczniu/maturzyście takie jak: nazwisko, imię, klasa, wiek, adres zamieszkania, średnia ocen, wynik procentowy egzaminu maturalnego itp.

#### Pole "Miejscowość" w części dot. adresu zamieszkania ucznia/maturzysty uzupełnione jest na stałe (bez możliwości edycji). Dzielnicę wybieramy z rozwijanej listy.

I. Informacje o uczniu/maturzyście 2. Imię 1. Nazwisko ucznia/maturzysty Kowalski Jan 3. Klasa 4. Wiek ucznia/maturzysty  $\overline{\phantom{0}}$  $12$ 5. Adres zamieszkania ucznia/maturzysty Miejscowość Dzielnica Gdańsk Aniołki ulica Bretowo Brzeźno To pole jest wymagane Chełm Jasień nr domu Kokoszki Krakowiec-Górki Zachodnie To pole jest wymagane Letnica 6. Średnia ocen klasyfikacji końcowo roczne Matar Młyniska  $\pmb{\mathsf{o}}$ Nowy Port Średnia ocen musi być większa od: 4.0 Oliwa 7. Wynik procentowy egzaminu maturalnego Olszynka  $|0\rangle$ Orunia-Św. Wojciech-Lipce Osowa Wynik matury nie może byc mniejszy od 30% Piecki-Migowo Ocena zachowania maturzysty Przeróbka bardzo dobra Przymorze Małe Przymorze Wielkie 8. Osiągnięcia w danym roku szkolnym

#### <span id="page-5-0"></span>2.3. Zakładka I – Informacje o maturzyście – część Osiągnięcia w danym roku szkolnym

Kolejne pola do uzupełnienia dotyczą osiągnięć naukowych/sportowych w danym roku szkolnym.

#### UWAGA! **Nazewnictwo, ilość, funkcjonalność pól dot. osiągnięć naukowych/sportowych może być inna dla poszczególnych kategorii.**

Zaznaczenie checkbox-a przy odpowiednim osiągnięciu spowoduje pojawienie się tabeli, w której można wpisać nazwę(-y) konkursu(-ów). W celu dodania kolejnego konkursu w ramach tego samego osiągnięcia należy nacisnąć przycisk "Dodaj kolejny konkurs". Przycisk "Wyczyść" służy do usunięcia wszystkich nazw konkursów.

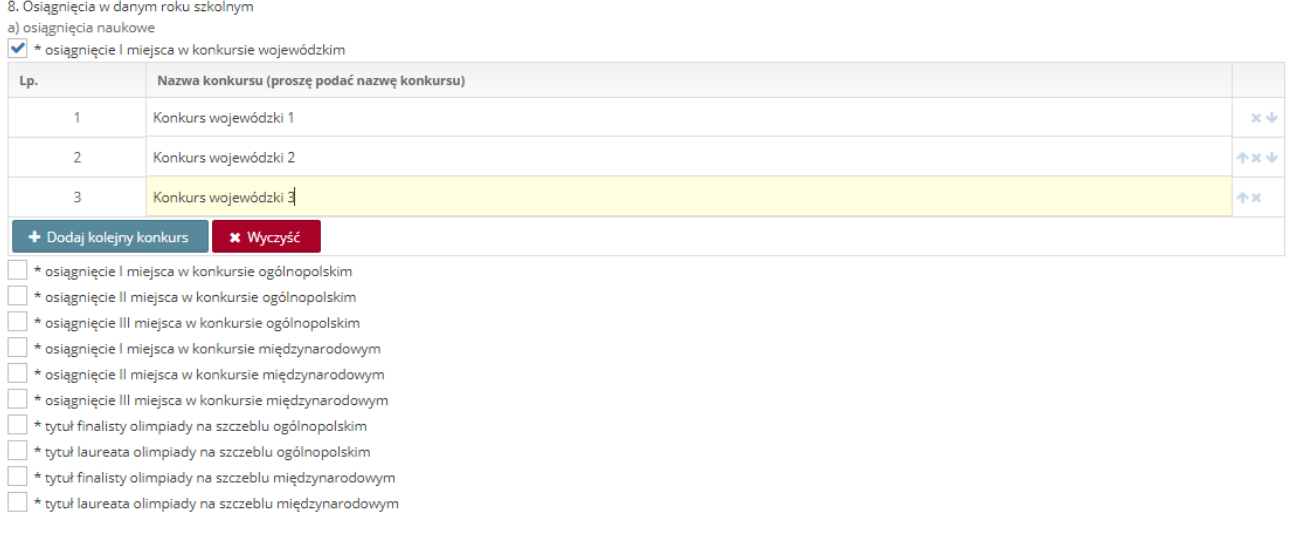

Wartość ostatniego pola "Zatwierdzono na posiedzeniu Rady Pedagogicznej w dniu" ustalana jest za pomocą systemowego kalendarza, który wyświetla się po jego naciśnięciu.

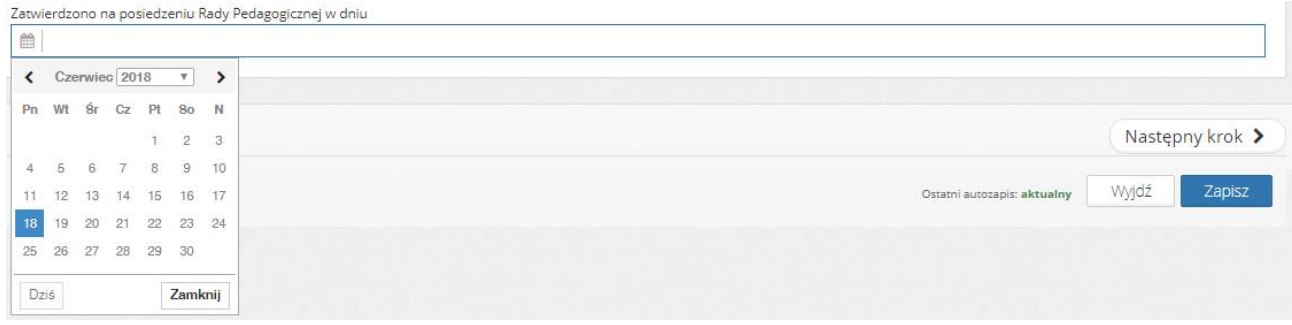

#### <span id="page-6-0"></span>2.4. Zakładka II – Oświadczenia

W ostatniej zakładce "Oświadczenia" należy zaznaczyć wszystkie checkbox-y przy ich treści w celu poprawnego zapisania wniosku.

W celu zapisania wniosku należy nacisnąć przycisk "Zapisz".

#### <span id="page-6-1"></span>3. Załączniki do wniosku

Po zapisaniu wniosku pojawią nam się podstawowe informacje. Jeśli wniosek został wypełniony poprawnie, pojawi się o tym informacja. Jednak jeśli nie załączono wymaganych elektronicznie załączników to funkcja "Złóż wniosek" nie pojawi się do momentu ich dodania.

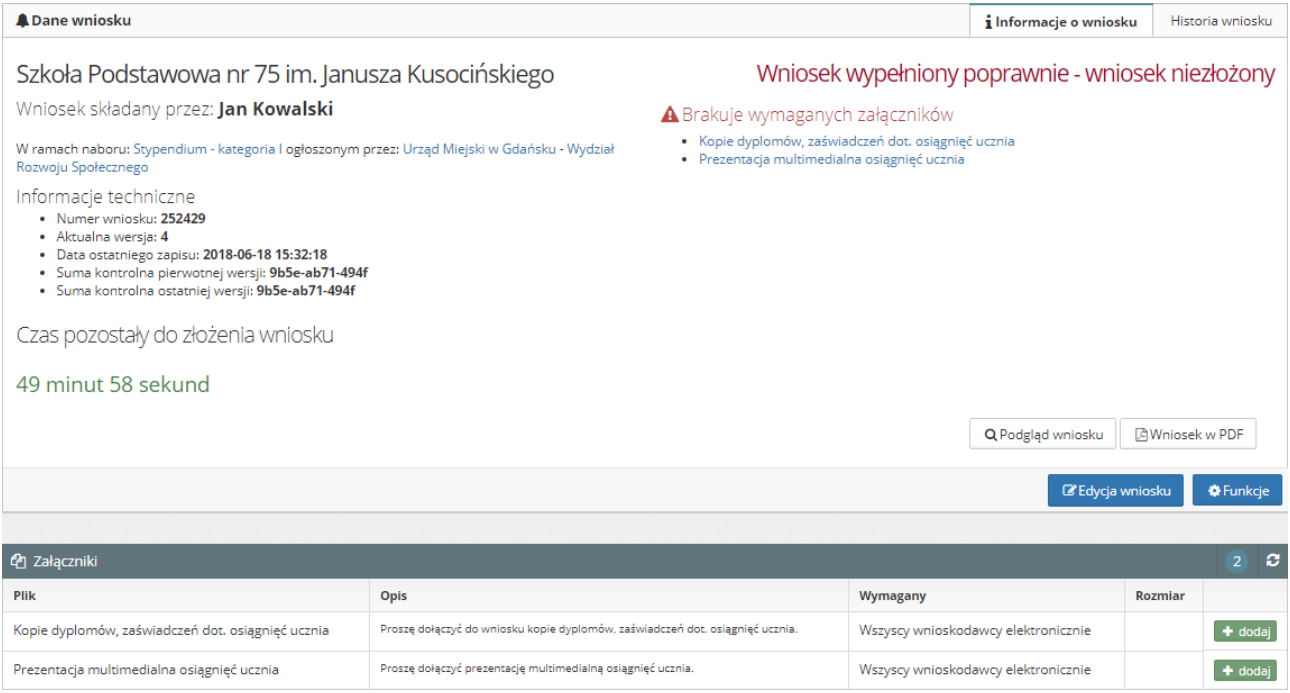

Pod statusem "Wniosek wypełniony poprawnie - wniosek niezłożony" znajduje się informacja, jakie załączniki należy dołączyć do wniosku.

UWAGA! **Typy załączników mogą się różnić w zależności od naborów w poszczególnych kategoriach.**

W powyższym przykładzie wymagane są załączniki w formie elektronicznej "Kopie dyplomów, zaświadczeń dot. osiągnięć ucznia" oraz "Prezentacja multimedialna osiągnięć ucznia". Aby je dodać należy:

- przejść do tabeli "Załączniki" znajdującej się pod formatką wniosku, poniżej "Edycja wniosku" i "Funkcje";
- przy załączniku wymaganym elektronicznie w tabeli pojawi się funkcja "+dodaj";
- ̶ po kliknięciu w "+dodaj" pojawi się nowe okno z możliwością dodania nowego dokumentu;
- należy kliknąć w "Wybierz", aby odnaleźć plik zapisany na dysku komputera;
- ̶ następnie należy wybrać plik zapisany w konkretnej lokalizacji na dysku i kliknąć "Otwórz";
- po dodaniu pliku należy kliknąć "Dodaj", a załącznik zostanie dodany;
- ̶ aby zmienić błędnie dodany załącznik należy kliknąć na jego nazwę w tabeli i w nowym oknie ponownie kliknąć w "Wybierz" i dodać inny plik z dysku lub aby całkowicie usunąć wybrać "Usuń";
- aby dodać kolejne załączniki należy kliknąć ponownie "+dodaj" i wybrać następne załączniki.

#### UWAGA! **Jeśli w tabeli "Załączniki" nie pojawia się ich lista z możliwością dodania oznacza to, ze organizator nie dopuszcza ich załączania w naborze.**

### <span id="page-7-0"></span>4. Składanie wniosku

Aby wniosek mógł zostać złożony, nie może zawierać błędów i mieć status "Wniosek wypełniony poprawnie – oferta niezłożona". Dopiero wtedy w widoku wniosku po jego zapisaniu pojawia się funkcja "Złóż wniosek". Kliknięcie w "Złóż wniosek" i wybranie "Tak" w komunikacie jest równoznaczne ze złożeniem wniosku w naborze.

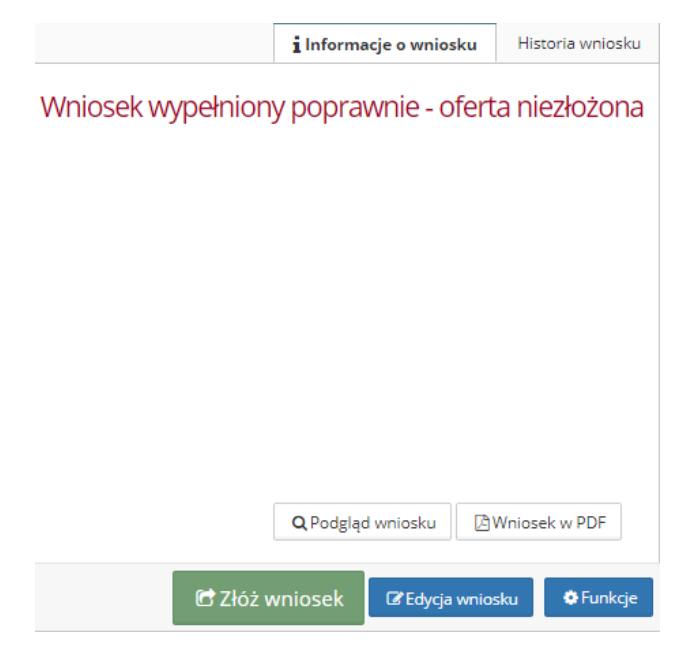

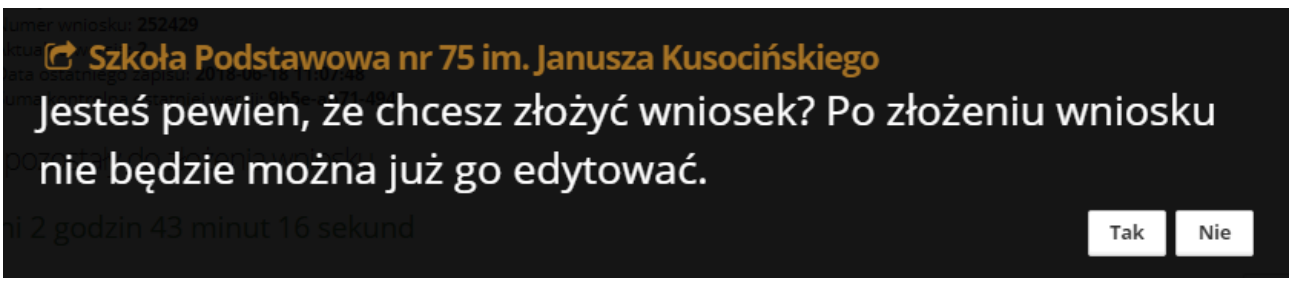

Jeśli wniosek zostanie złożony otrzyma status "Wniosek został złożony" oraz pojawi się informacja od ogłaszającego nabór.

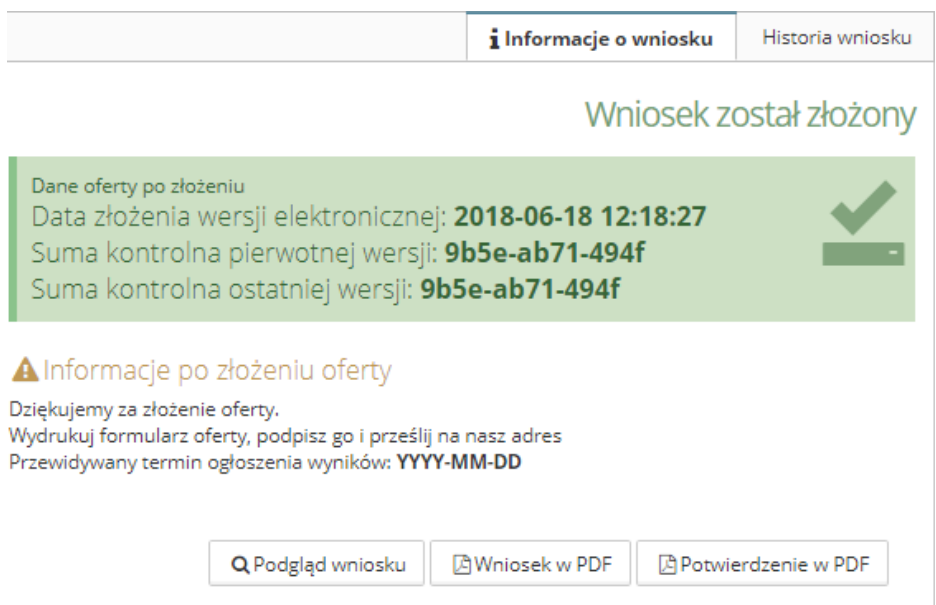

Po kliknięciu w "Potwierdzenie w PDF" otrzymamy potwierdzenie złożenia wniosku.

Po złożeniu wniosku pojawi się zakładka "Historia wniosku", gdzie znajduje się lista z kluczowymi wersjami wniosku, gdzie można pobrać każdą z nich.